# **Mech-Mind User's Manual**

**Mech-Mind**

**Mar 06, 2023**

# **CONTENTS**

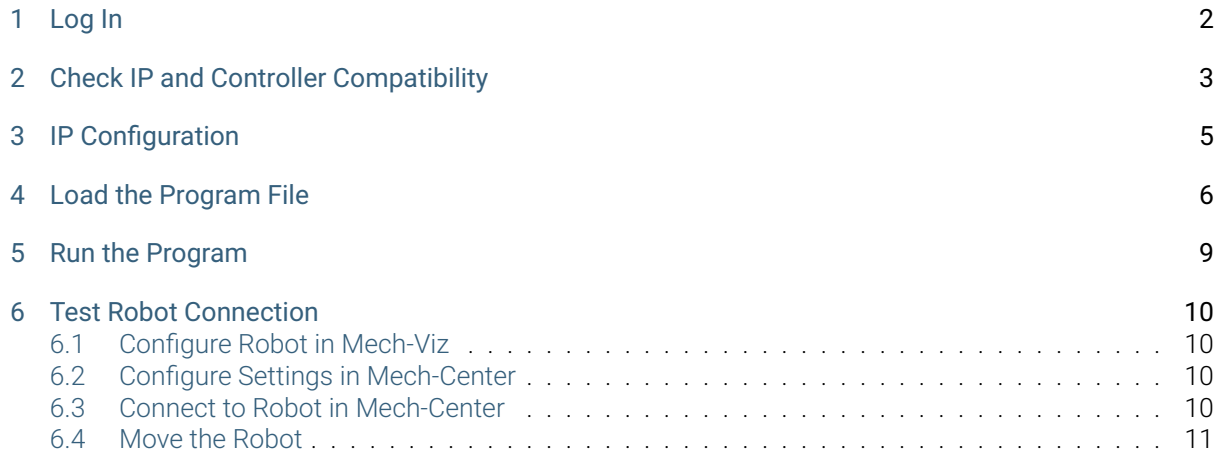

This section introduces the process of loading the robot master-control program onto an AE Peitian robot. The process consists of the following steps:

- *Log In*
- *Check IP and Controller Compatibility*
- *IP Configuration*
- *[Load t](#page-3-0)he Program File*
- *[Run the Program](#page-4-0)*
- *[Test Robot Conn](#page-6-0)ection*

Please [have a flash drive](#page-10-0) ready at hand.

# **CHAPTER**

#### **ONE**

## **LOG IN**

<span id="page-3-0"></span>Every time you open the teach pendant, you will need to log in with an account. The initial passwords are shown below.

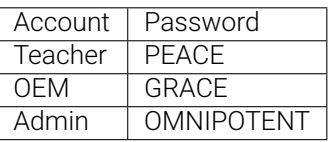

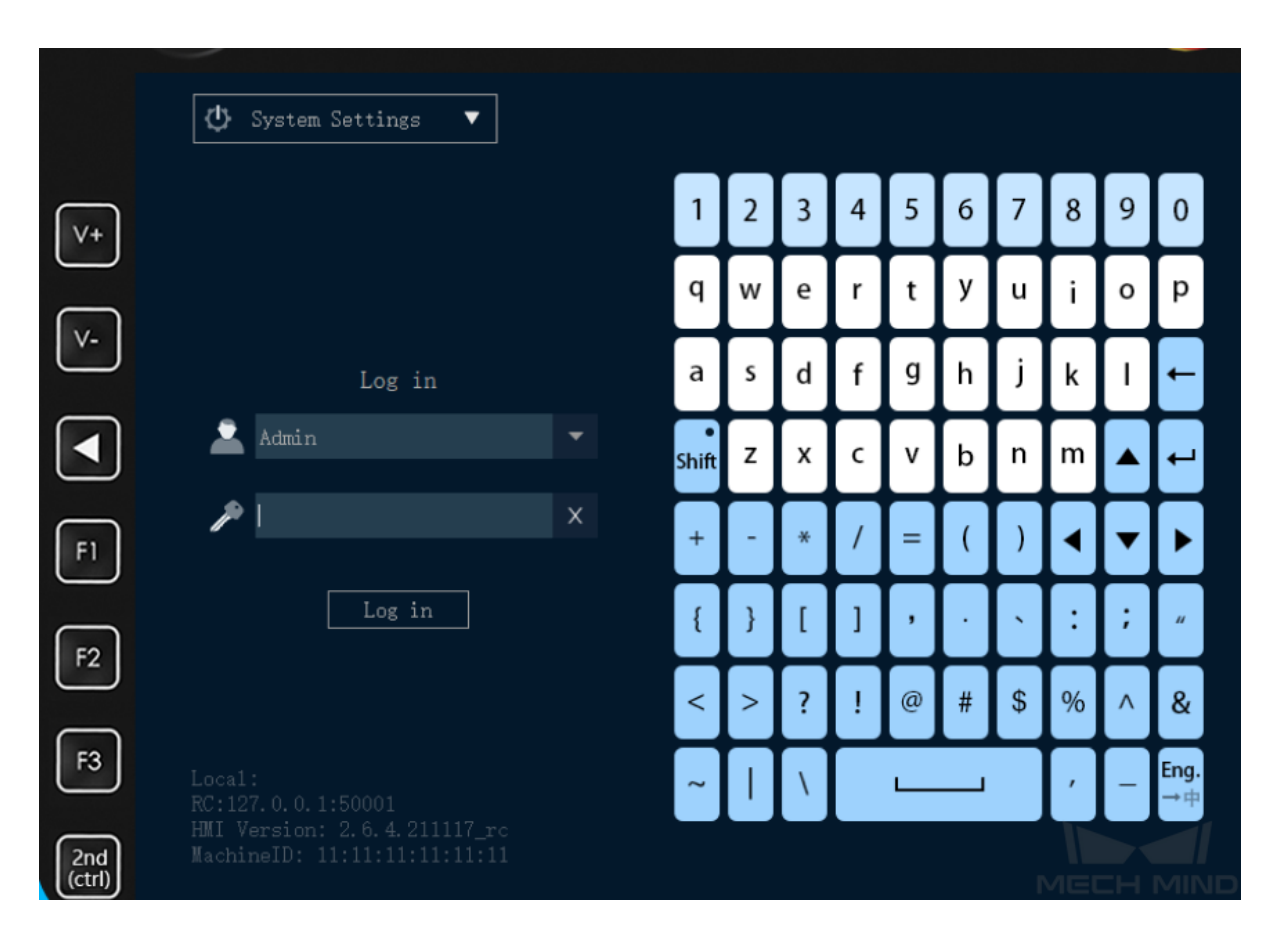

# **CHECK IP AND CONTROLLER COMPATIBILITY**

<span id="page-4-0"></span>1. Go to *System → System and Update → System Information*.

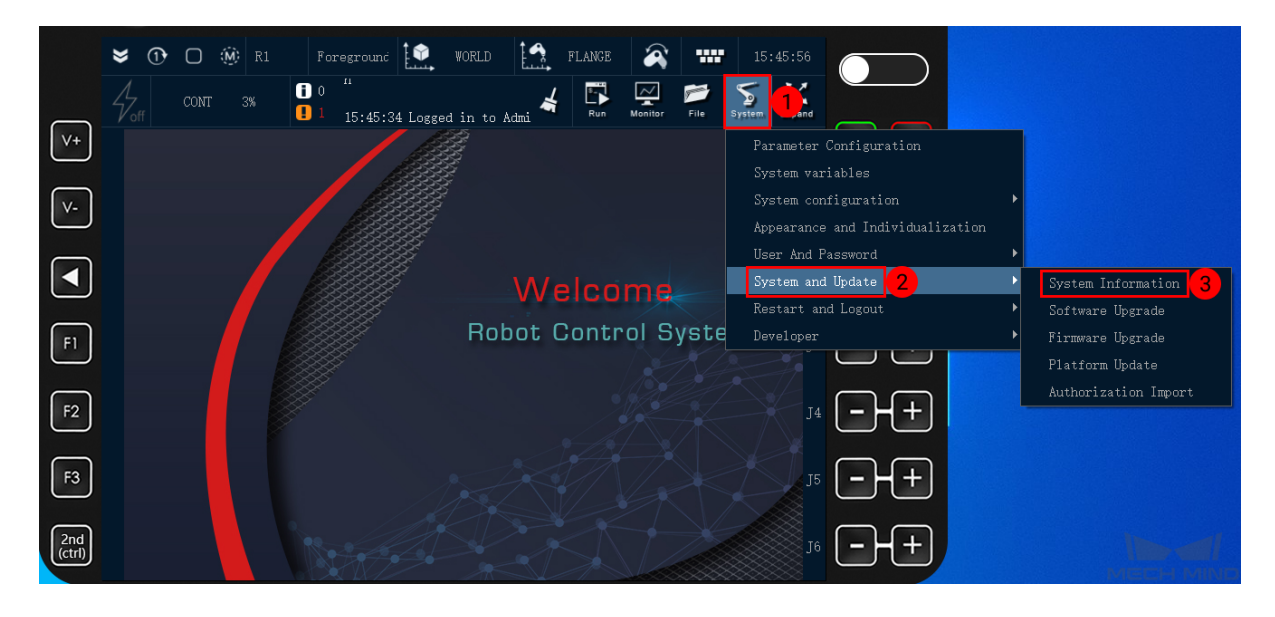

2. Now you can check the IP information in the window as shown below.

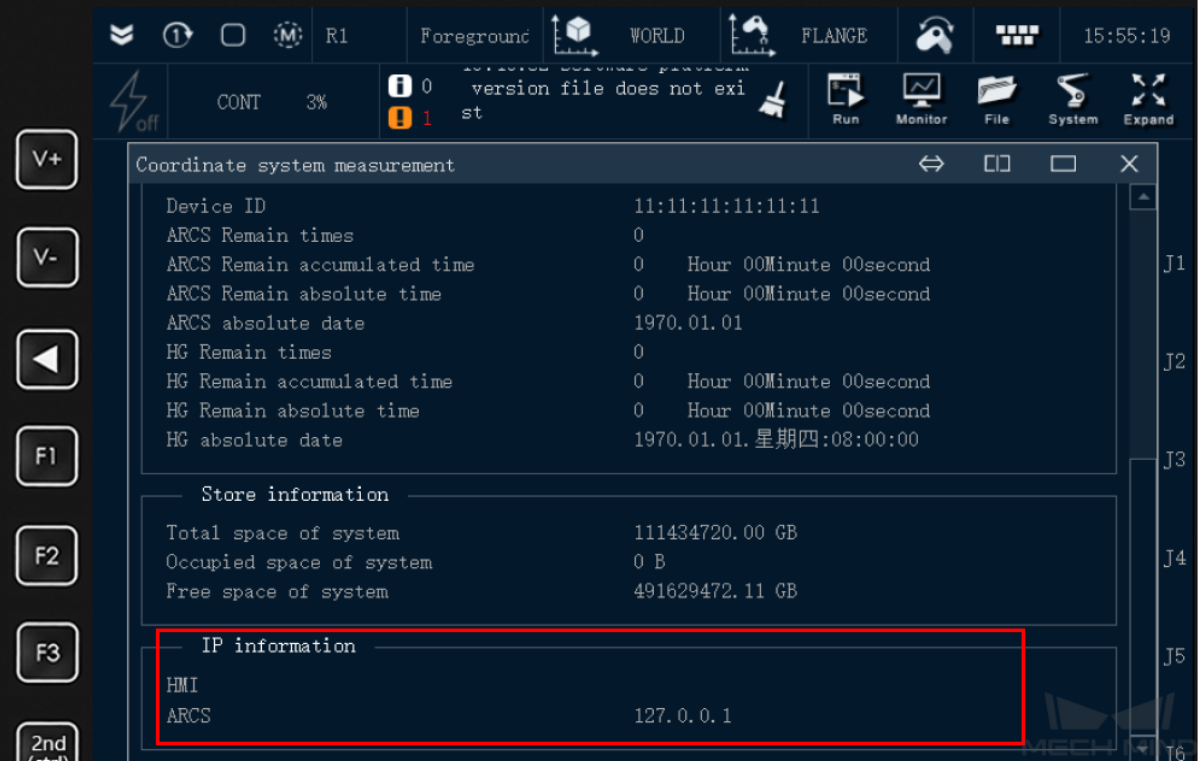

# **CHAPTER THREE**

#### **IP CONFIGURATION**

<span id="page-6-0"></span>The IP address of an AE Peitian robot has been specified during programming, and you only need to select the IP adddress when loading the program files.

### **LOAD THE PROGRAM FILE**

- <span id="page-7-0"></span>1. Go to the folder where Mech-Mind Software Suite is installed, and locate the master-control program file task\_main.arl. The path of the file is: *xxx\Mech-Mind Software Suite-x.x.x\Mech-Center\Robot\_Server\Robot\_FullControl\ae*.
- 2. Use an USB flash drive to copy the program file task\_main.arl and paste it into the /script folder of the robot system.
- 3. Go to *File → File Management*, select *USB(sim)* in the list and open the folder.

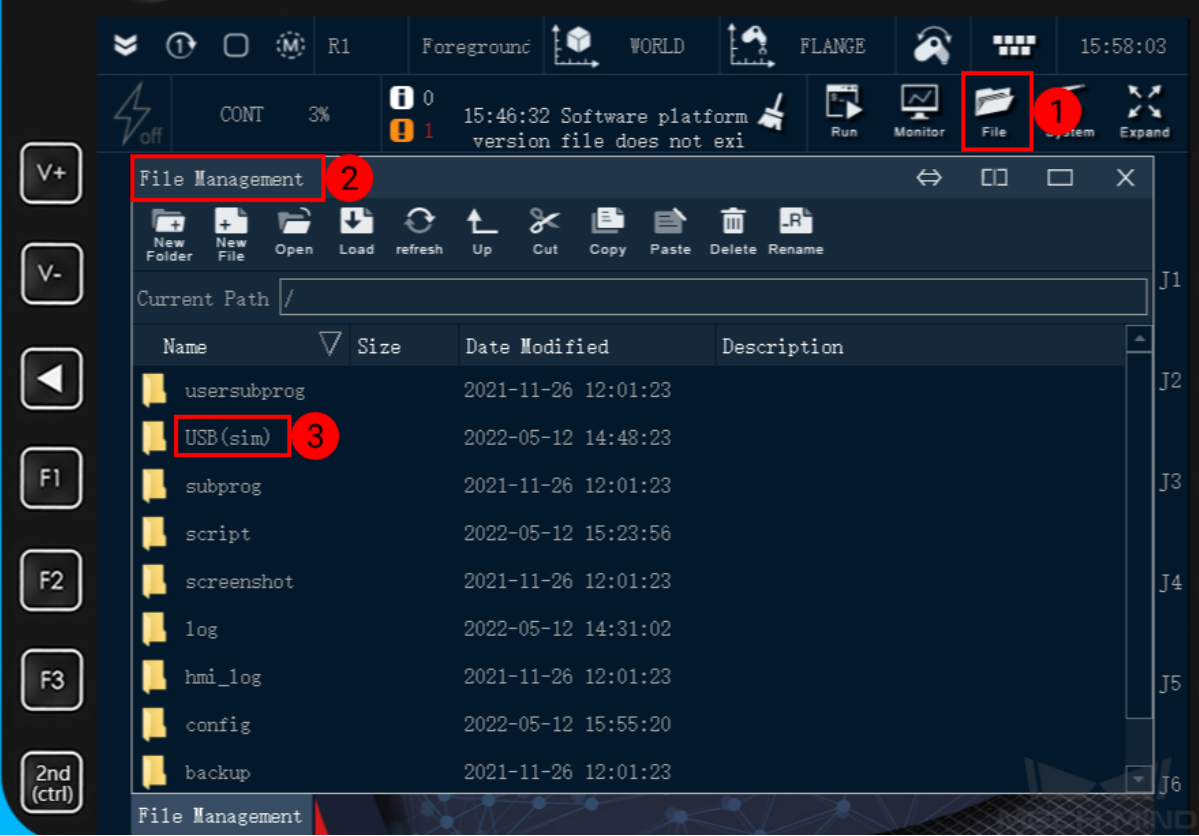

4. Select the file task\_main.arl, and select *Copy*, and then select *Up* to go to the parent directory.

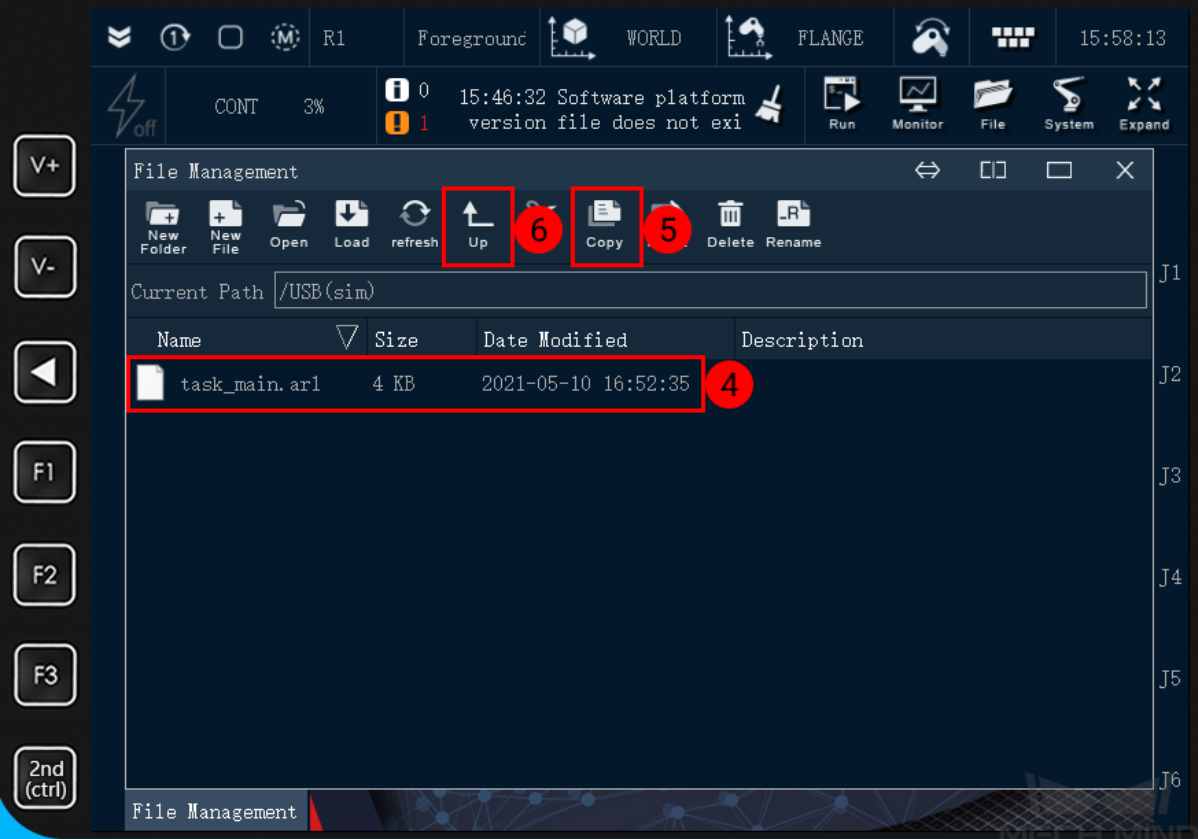

5. After opening the folder /script, select *Paste* to move the file task\_main.arl into it.

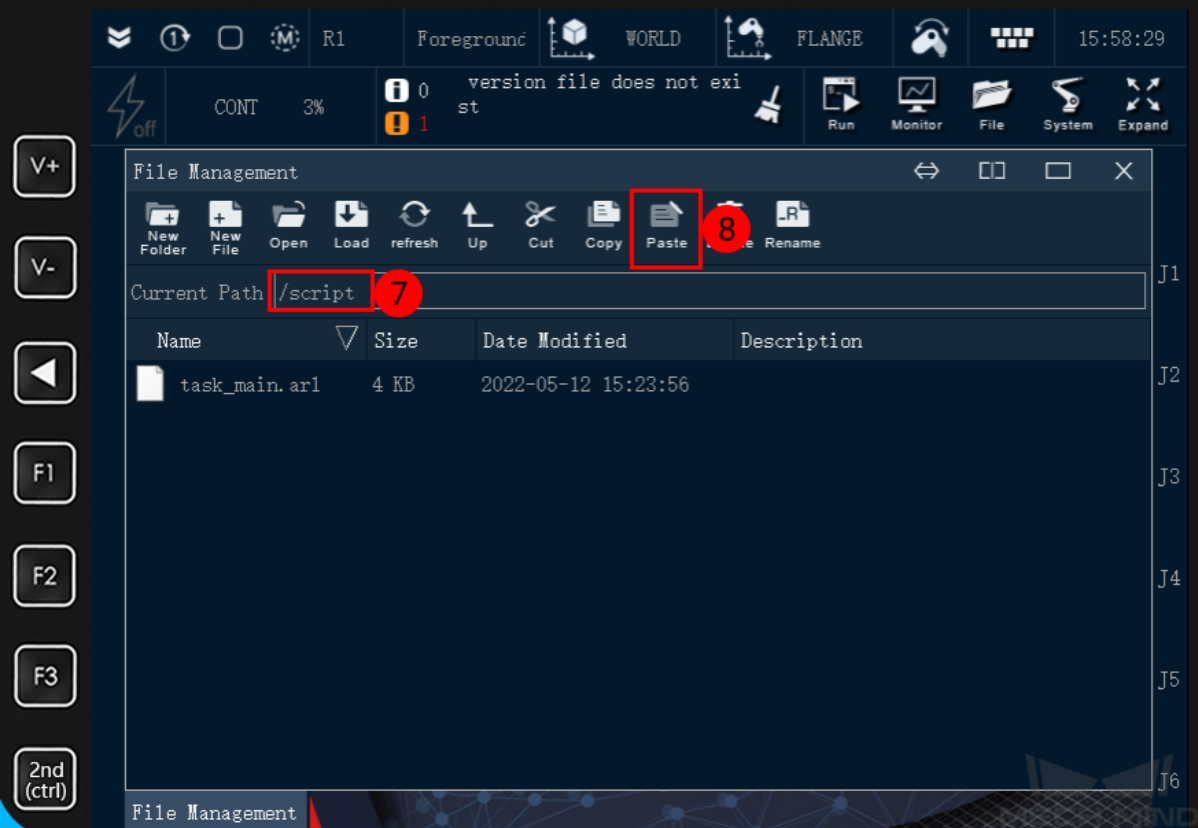

#### **CHAPTER**

# **RUN THE PROGRAM**

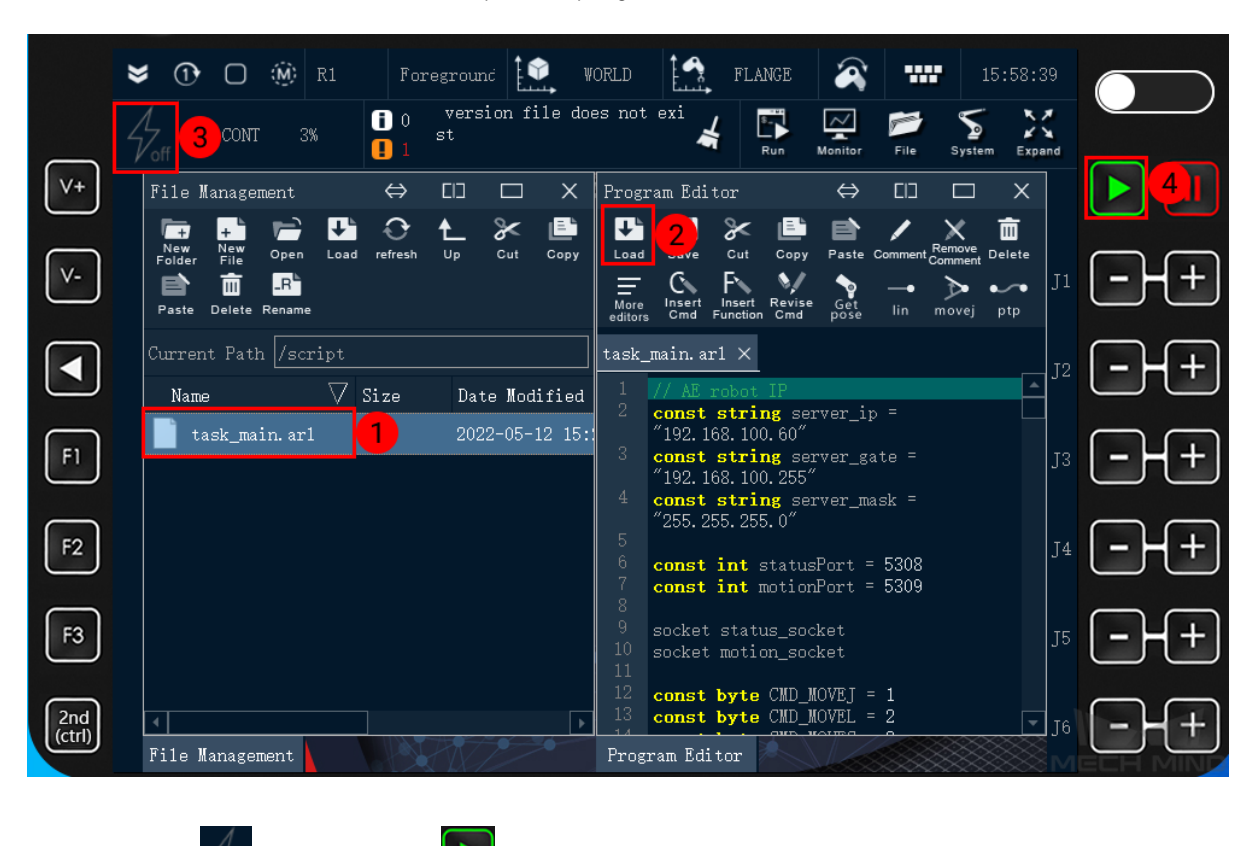

<span id="page-10-0"></span>1. Double click on task\_main.arl to open the program file and then select *Load*.

2. Press on  $\frac{1}{2}$  and then press to run the program.

# **TEST ROBOT CONNECTION**

#### <span id="page-11-0"></span>**6.1 Configure Robot in Mech-Viz**

- 1. Open Mech-Viz, click *New project* to create a new project.
- 2. Select the robot model in use in the next page.
- 3. Save the project by pressing  $Ctrl + S$ .
- 4. In the toolbar, change the Vel. (velocity) and Acc. (acceleration) parameters to 5%.
- 5. Right-click the project name in Resources and select Autoload Project.

#### **6.2 Configure Settings in Mech-Center**

- 1. Open Mech-Center and click on *Deployment Settings*.
- 2. Go to Robot Server, and make sure Use robot server is checked.
- 3. Check if the robot model displayed next to Robot type in Mech-Viz project matches the one in use.
- 4. Set the Robot IP address, and click Save.

#### **6.3 Connect to Robot in Mech-Center**

- 1. Click *Connect Robot* in the Toolbar.
- 2. The robot is successfully connected if:
	- A message saying Robot: server connected to the robot shows up in the Log panel, and
	- A robot icon with the robot model shows up in the Service Status panel.

## **6.4 Move the Robot**

- 1. In Mech-Viz, click *Sync Robot* in the toolbar to synchronize the pose of the real robot to the simulated robot. Then, click *Sync Robot* again to disable the synchronization.
- 2. Click the Robot tab in the lower right, and change the joint position of J1 slightly (for example, from 0° to 3°). The simulated robot will move accordingly.
- 3. Click *Move real robot*, the real robot should move accordingly.

Attention: When moving the robot, please pay attention to safety hazards. In the case of an emergency, press the emergency stop button on the teach pendant!